## Installare Microsoft Teams

- 1. Collegarsi alla pagina di download del programma: https://teams.microsoft.com/download
- 2. Scaricare il programma nella versione compatibile per il proprio dispositivo **(1)**

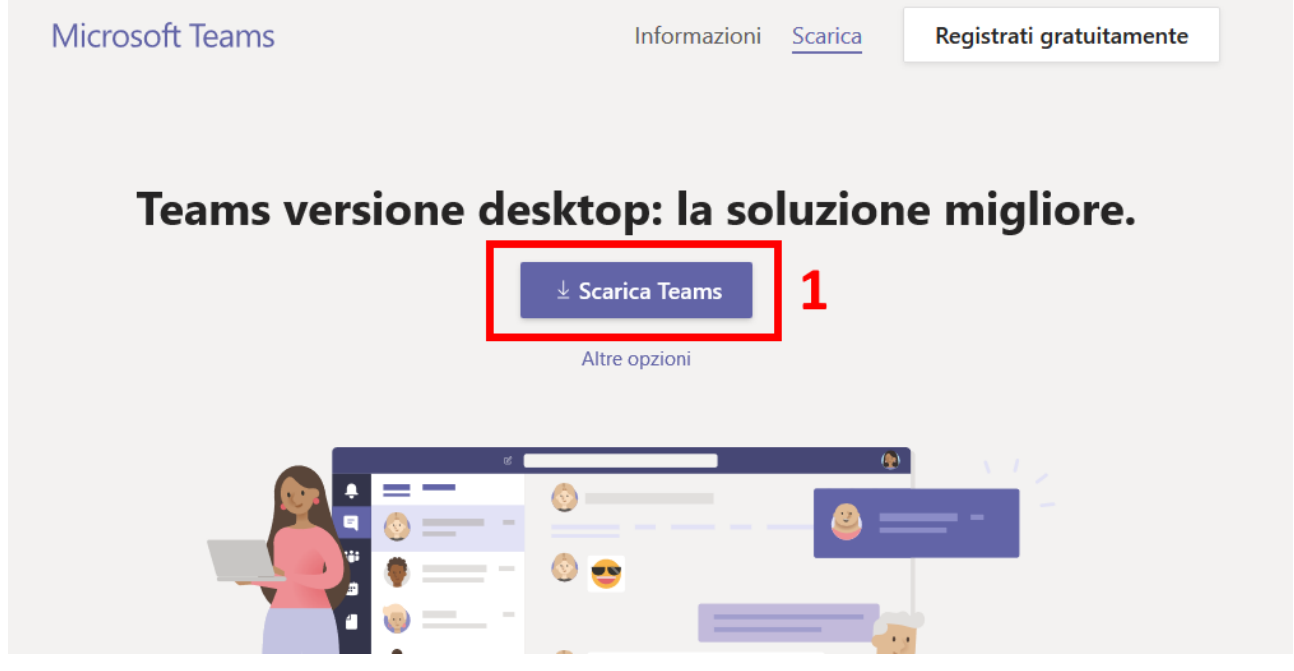

- 3. Il download del programma partirà in automatico. Se richiesto premere su salva
- 4. Accedere alla cartella **"Download"** sul proprio PC ed eseguire il programma appena scaricato

## Primo avvio di MS Teams SE AVETE GIÀ USATO MS TEAMS POTETE PROCEDERE AL CAPITOLO SUCCESSIVO

Avviare l'applicazione "Microsoft Teams"

1.

2. Inserire il **NetworkID (1)** (es. abc123@edu.ti.ch) e premere **"Accedi" (2)** $\Box$ Microsoft Teams  $\times$ Microsoft Teams Immetti il tuo account di lavoro o scolastico oppure il tuo account Microsoft. abc123@edu.ti.ch **Accedi** Ancora non usi Teams? Ulteriori informazioni

3. Inserire la **"password del NetworkID" (3)** e premere **"Accedi" (4)**

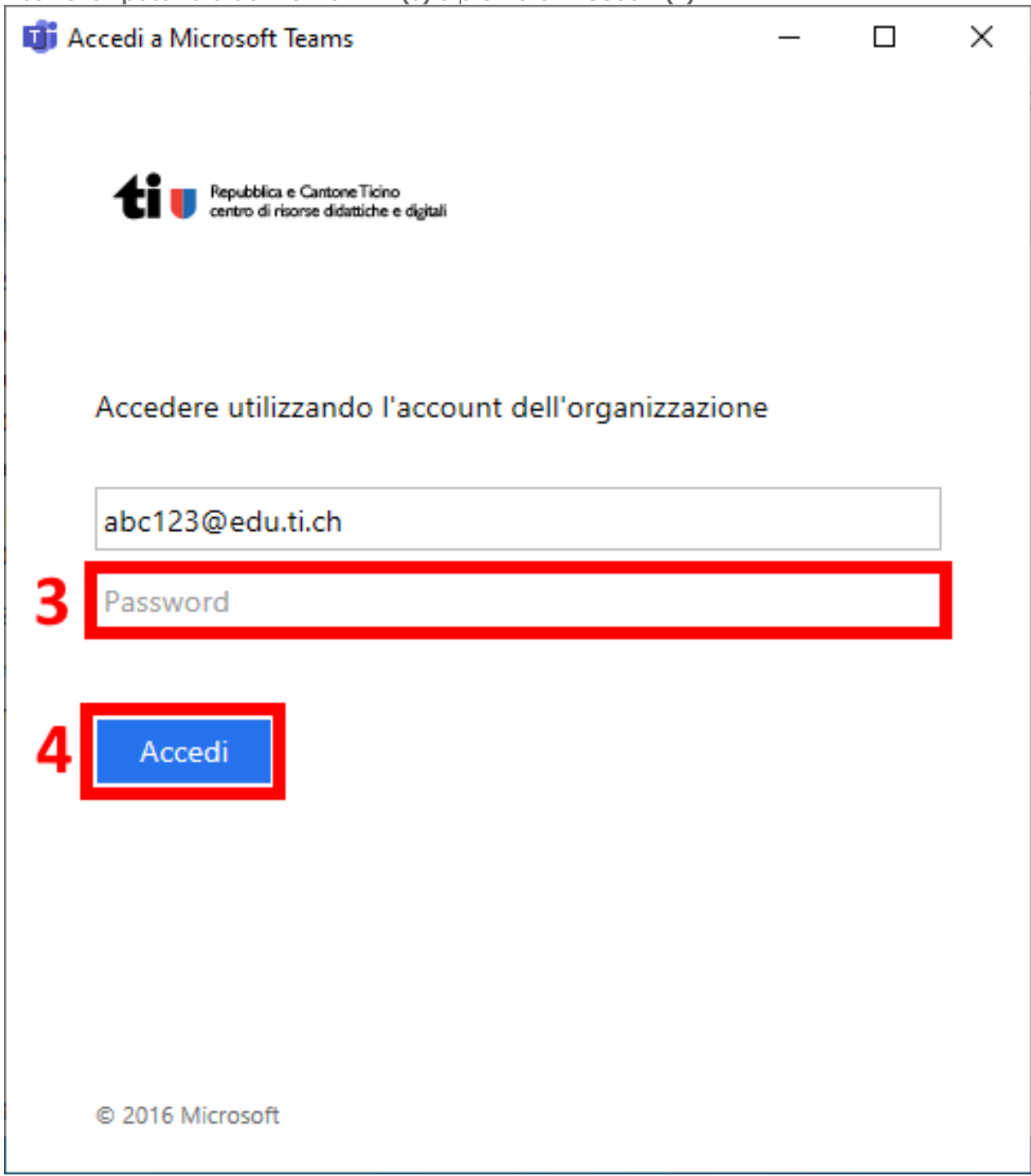

4. Completato il login, verrà mostrata la seguente pagina:

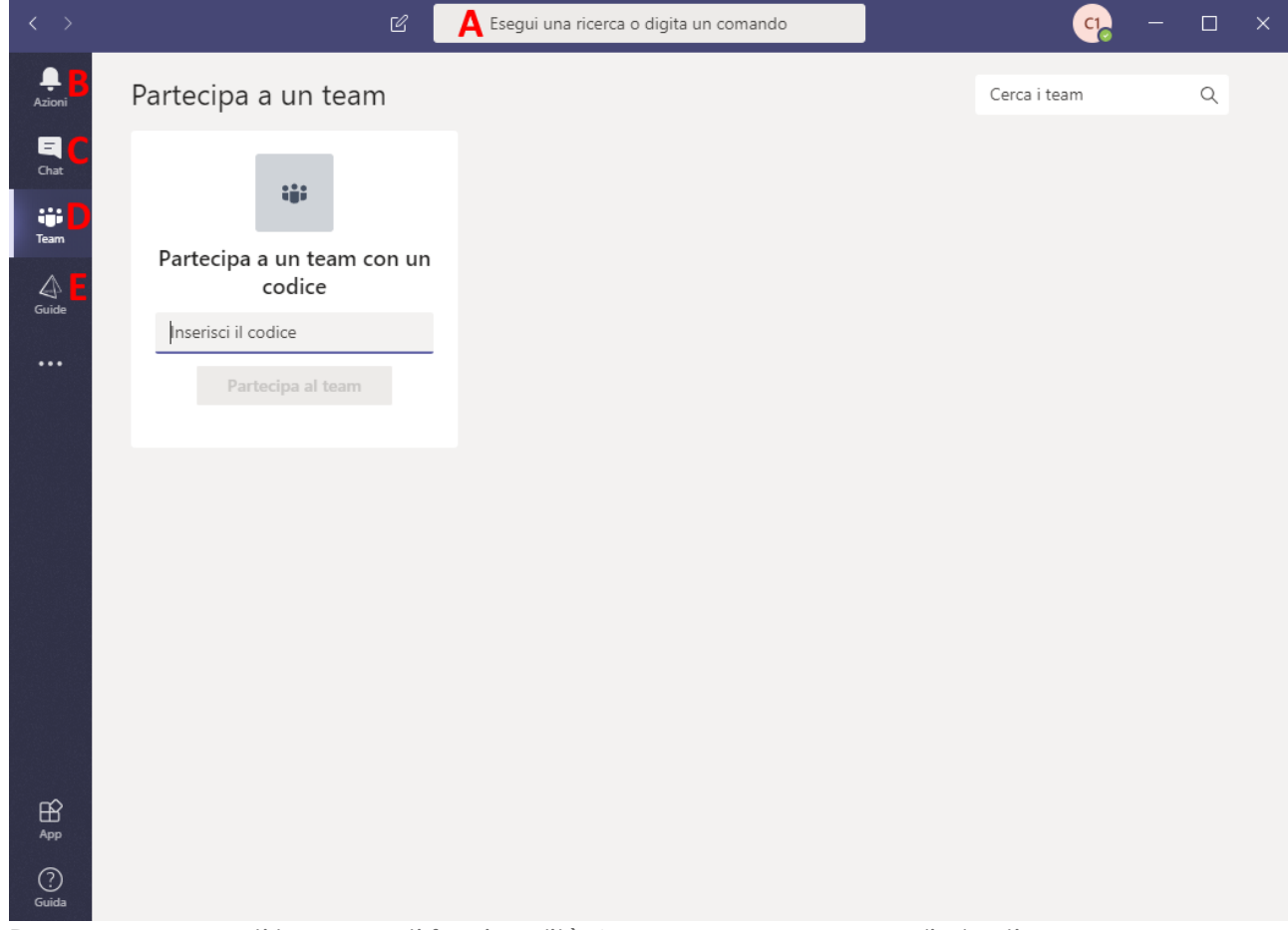

Dove sono presenti le seguenti funzionalità:A: campo per cercare gli utenti,

- B: visualizzazione degli eventi,
- C: le discussioni (Chat) con singole persone o gruppi,
- D: i gruppi (team) di lavoro,
- E: la pagina delle guide